## **Classroom Google Docs Access**

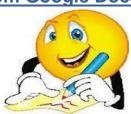

- Log into student gmail (last name+first initial+middle initial@students.wmlcps.org) account.
- 2. Click on the Classroom invite email (from Nancy Ristau (Classroom)).
- In email click "JOIN".
- 4. This will direct you to the assignment; click "Open".
- 5. Directions regarding the assignment will be found above it; to access the document upon which you will type your response or essay, click on the assignment link (your name is in it).
- 6. This will then open a blank document that is already set with the appropriate font style (Times New Roman) and the font size (12); it is also already set to double-space between the lines of text; thus, you only need to hit "Enter" once between the lines of text.
- 7. When done with the essay, proofread carefully and then select "Turn In" in the top, right-hand corner.
- 8. Congratulations! Your essay has now been submitted.
- 9. If for some reason you realize that you forgot something and you need to recall the essay, you can do this by going back to it and selecting "Unsubmit"; JUST REMEMBER TO SELECT "TURN IN" AGAIN WHEN YOU HAVE MADE YOUR CHANGES.
- 10. <u>Remember</u>: Please log-out so that the computer is ready for the next student.

Future Access (after accepting the initial invite):

- 1. Go into your school email and into your Drive & select "Classroom".
- 2. Go directly to the web address: <a href="www.classroom.google.com">www.classroom.google.com</a>